## **Employee Enrollment**

## Add a New Employee

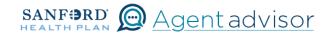

Description: This job aid provides steps to add a new employee.

From the "Home" screen, click the "Contracts" button.

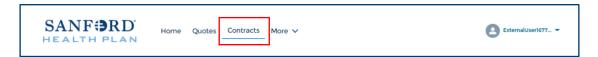

2 Locate the Employer Contract under "My Contracts" where the member is employed and click the contract name.

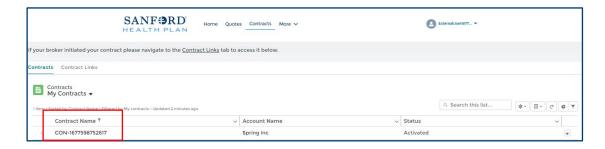

You will now see the Employer Contract. In the upper right corner, click on the "Launch Small Group Employees" button.

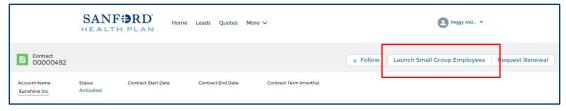

From the My Employees screen, select "Add employee".

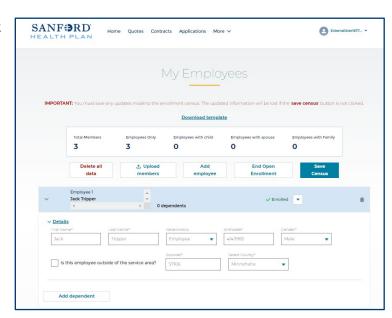

The new employee details are added to the bottom of the employees list. Update the information as requested. You can also add a dependent for that employee at this time by selecting the "Add dependent" button.

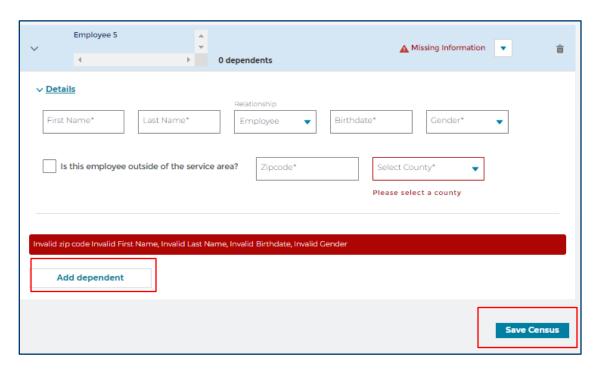

Once you have entered the new employee information, select the "Save Census" button in the at the top or bottom of the page. Your addition(s) are now saved.

On the new employee, select the down arrow on the right side. "Make elections / New hire / Returning" will be the option shown. Select this from the drop-down.

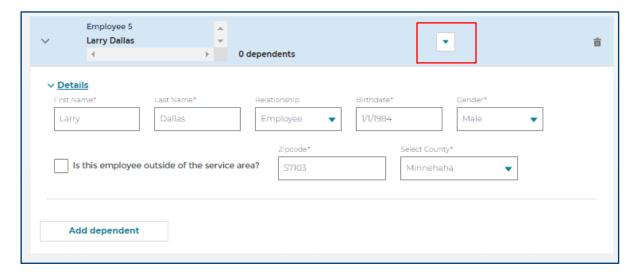

7

The next screen will be "Employee Information". Complete the information required and select "Next" at the bottom of the screen.

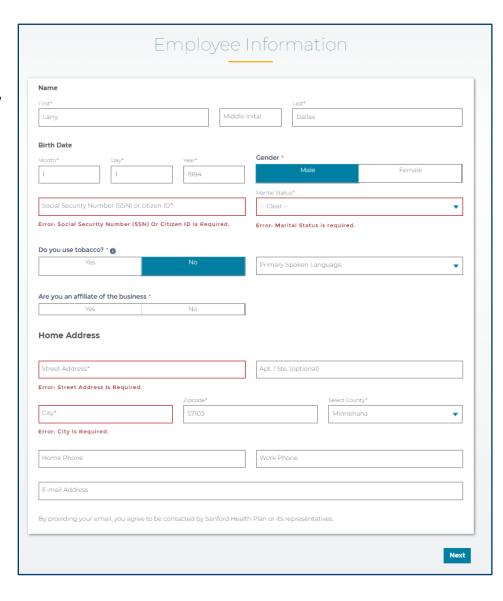

HP-6974 Last Reviewed 03/31/23

8

The next screen will offer the option to add Spouse & Dependent information at this time.

Here you will enter information for the spouse or dependent. You can add additional members by selecting "Add" on the top right of the member form.

If there are none, select "No" to the first question on the screen.

When complete, select "Next" on the bottom of the screen.

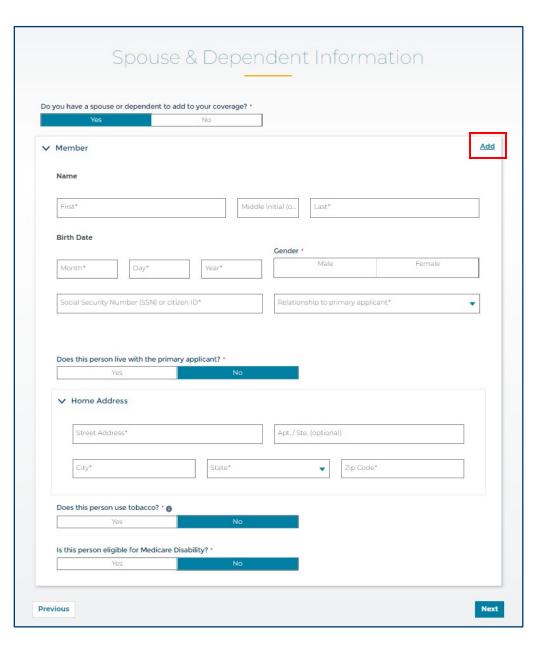

9 Select one plan on the "Plan Selection" page. Select "Next" on the bottom of the screen.

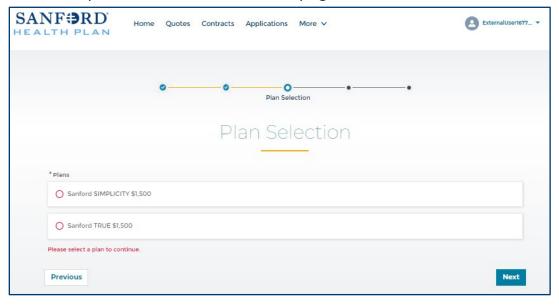

You will be asked two questions on the next screen for "Other Insurance". Select the appropriate answers and select "Next" on

screen.

the bottom of the

If either answer is yes, additional fields will display for you to specify which member and complete required information.

| SANF#RD                              | Home Quotes                                          | Contracts Appl     | ications More   | e <b>v</b>      |    | ExternalUser1677 🕶 |
|--------------------------------------|------------------------------------------------------|--------------------|-----------------|-----------------|----|--------------------|
|                                      | •                                                    | •                  | <b>—</b> •      | Other Insurance | -• |                    |
|                                      |                                                      | Other              | Insur           | ance            |    |                    |
| Have you or any me<br>Health Plan? * | mbers of your househol                               | d ever been enroll | ed with Sanford |                 |    |                    |
| Ye                                   | S                                                    | No                 |                 | 1               |    |                    |
|                                      | our family members be of<br>ate of enrollment with S |                    |                 | 7               |    |                    |
|                                      |                                                      |                    |                 | _               |    |                    |
| Previous                             |                                                      |                    |                 |                 |    | Next               |

The next and final page is Legal information. These disclosures must be provided to the employee for review before attesting to them. These are the same disclosures found on the paper employee application that can be provided to the employee. Check the box to attest and select "Finish" in the lower right corner.

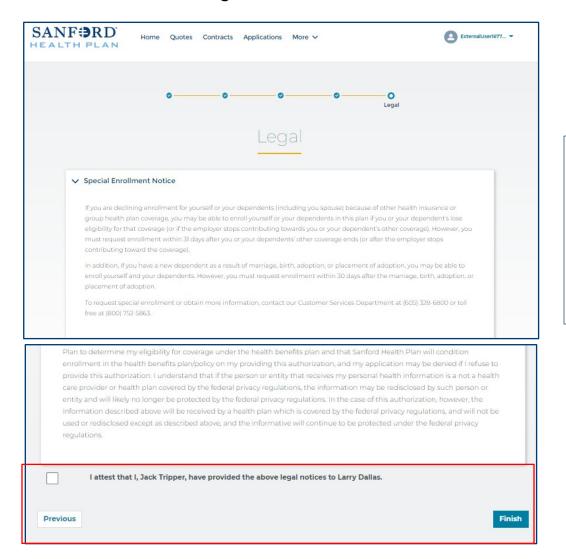

Tip: if you click on the title of each notice, it will collapse each section, reducing the need to scroll down to complete the page.

HP-6974 Last Reviewed 03/31/23

The new employee has been enrolled. Select "Continue" to return to the "My Employees" page.

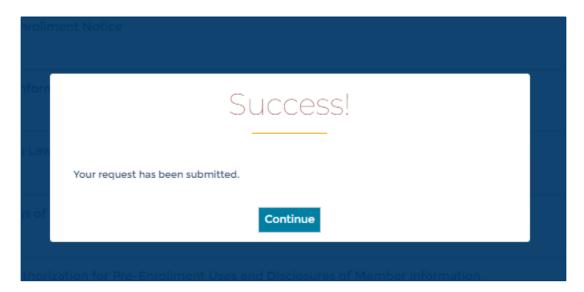

13 The employee will now show enrolled on the "My Employees" page.

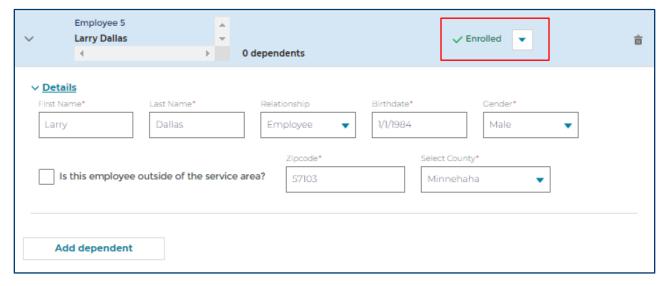

HP-6974 Last Reviewed 03/31/23